# **Robustel GoRugged R3000 Lite Quick Guide**

## **Chapter 1. Interface Introduction**

### **1.1 LED Indicators**

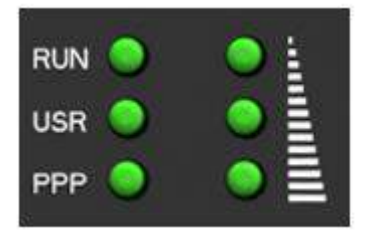

After inserting the SIM card into the router and power on, the LED indicators' status should be as follow when work normally:

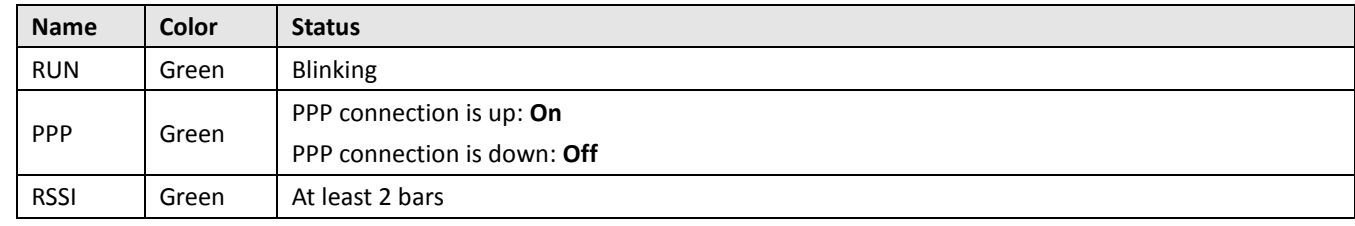

*Note*: *Please refer to Robustel GoRugged R3000 Lite User Guide to get more details about the LED indicators.*

## **1.2 PIN assignment**

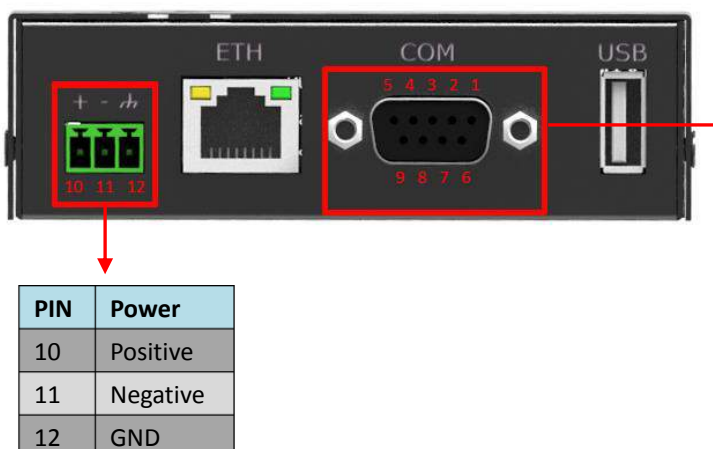

#### DB9 Female Connector

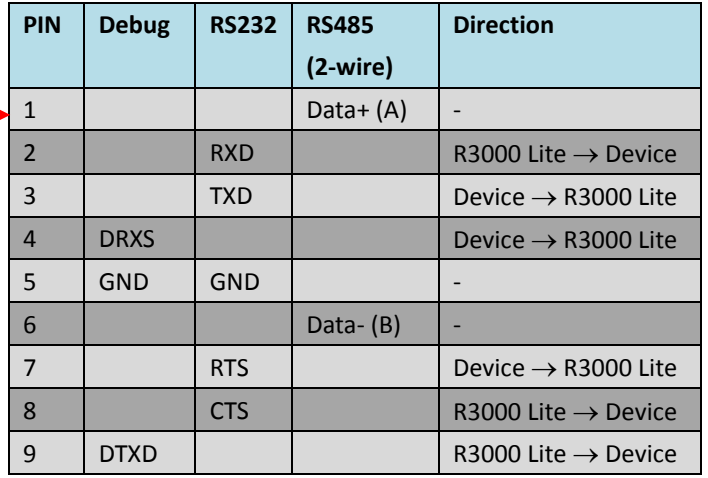

### **1.3 USB interface**

Robustel GoRugged M1000 Lite Quick Guide

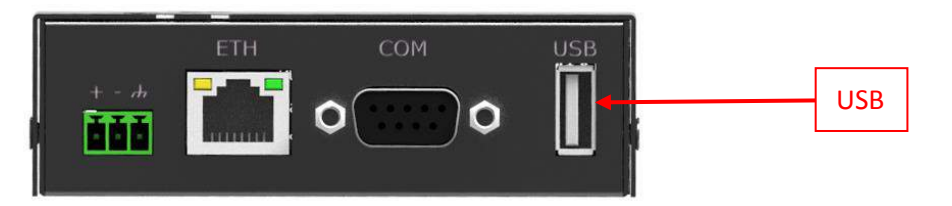

USB interface is used for batch firmware upgrade, cannot used to send or receive data from slave devices which with USB interface. Users can insert an USB storage device, such as U disk or hard disk, into the router's USB interface, if there is configuration file or firmware of R3000 Lite inside the USB storage devices, R3000 Lite will automatically update the configuration file or firmware.

## **1.4 Reset Button**

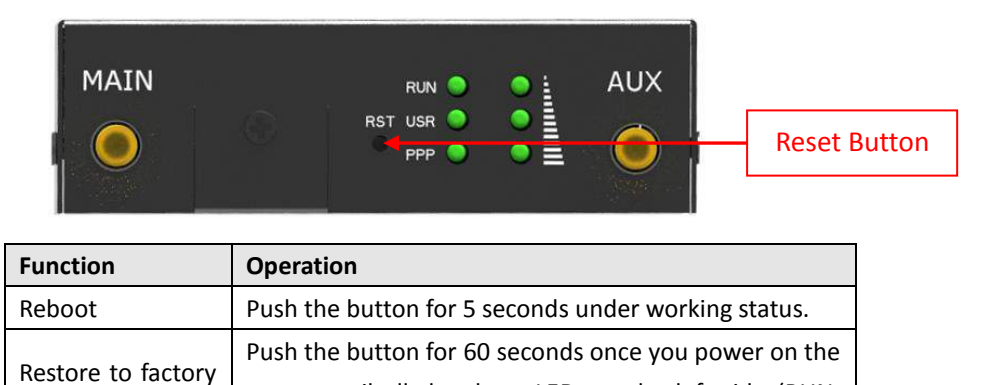

router until all the three LEDs at the left side (RUN,

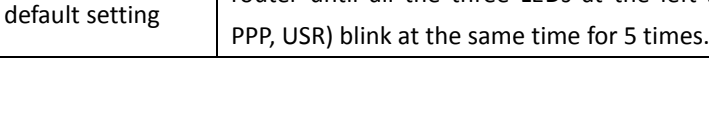

## **1.5 Ethernet port**

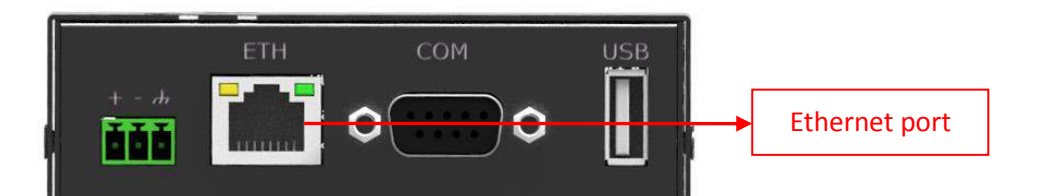

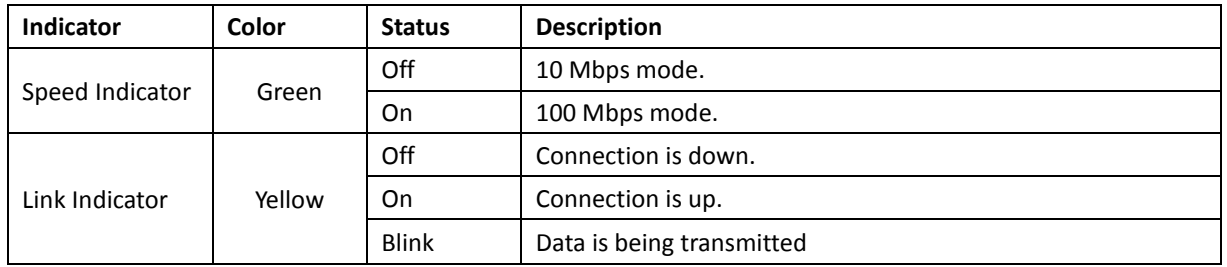

## **Chapter 2. Hardware Installation**

## **2.1 Insert SIM Card**

SIM card is used for connecting to cellular network, you need buy SIM card from local operators.

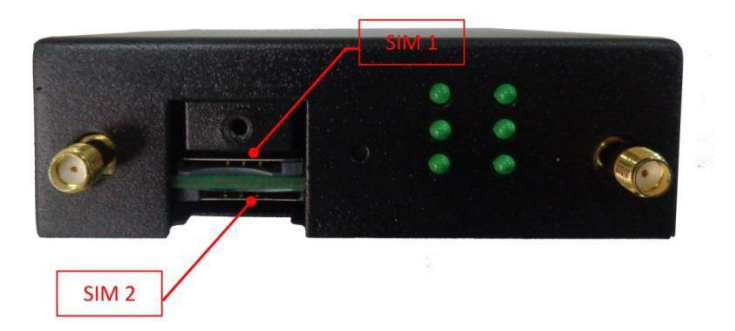

- 1. Unscrew the screw and remove the cover.
- 2. Insert SIM card into one of the SIM card slot (When SIM card is correctly inserted you will hear "a cracking sound").
- 3. Screw the cover.

#### *Note***:**

- *1. Don't forget screw the cover for again-theft.*
- *2. Don't touch the metal surface of the SIM card in case information in the card is lost or destroyed.*
- *3. Don't bend or scratch your SIM card. Keep the card away from electricity and magnetism.*
- *4. Make sure to disconnect the power source from your router before inserting and removing your SIM card.*

## **2.2 Connect Antenna**

Connect router to an external antenna with SMA male connector. Make sure the antenna is for the correct frequency as your GSM/3G/4G operator with impedance of 50ohm, and also connector is screwed tightly.

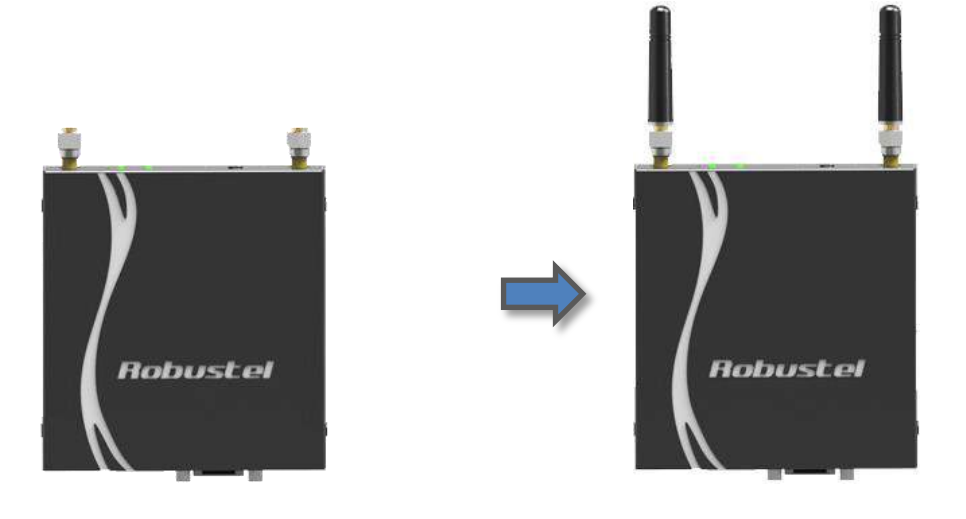

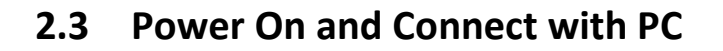

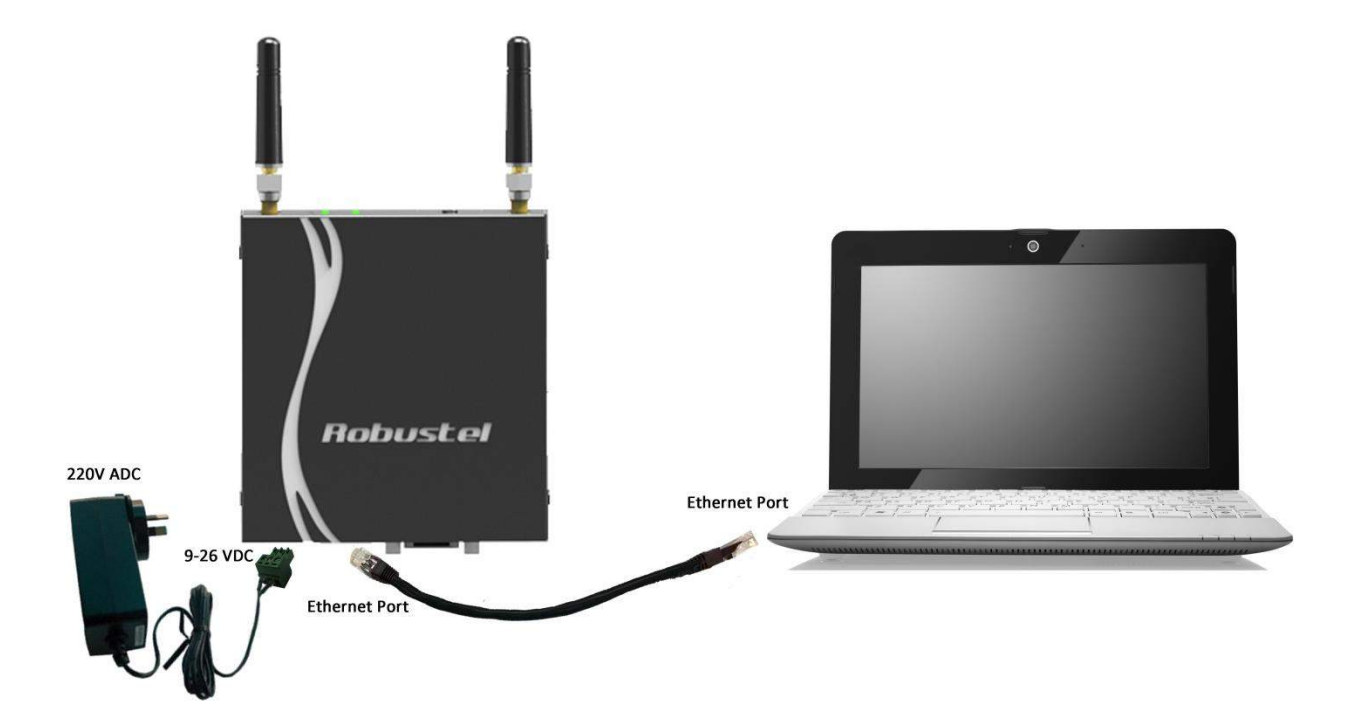

## **Chapter 3. Initial Configuration**

The router can be configured through your web browser. A web browser is included as a standard application in the following operating systems: Linux, Mac OS, Windows 98/NT/2000/XP/Me/Vista/7/8, etc. The product provides an easy and user-friendly interface for configuration.

There are various ways to connect the router, either through an external repeater/hub or connect directly to your PC. However, make sure that your PC has an Ethernet interface properly installed prior to connecting the router. You must configure your PC to obtain an IP address through a DHCP server or a fixed IP address that must be in the same subnet as the router. The best and easiest way is to configure the PC to get an IP address automatically from the router using DHCP. If you encounter any problems accessing the router web interface it is advisable to uninstall your firewall program on your PC, as these tend to cause problems accessing the IP address of the router.

## **3.1 Configuring PC in Windows**

- 1. Go to **Control Panel\Network and Internet\Network Connections**. In the Control Panel, double-click Network Connections.
- 2. Double-click Local Area Connection.

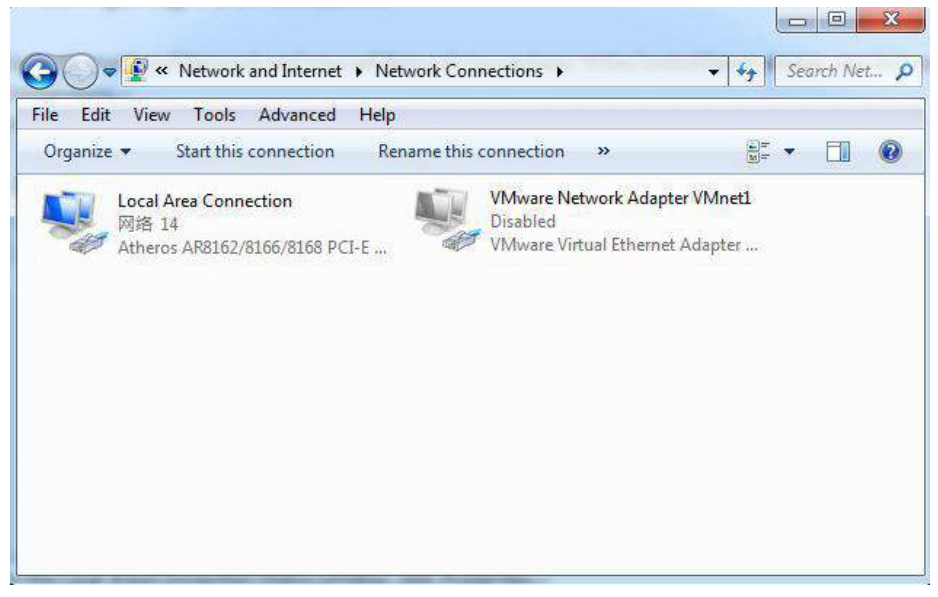

3. In the Local Area Connection Status window, click Properties.

#### Robustel GoRugged M1000 Lite Quick Guide

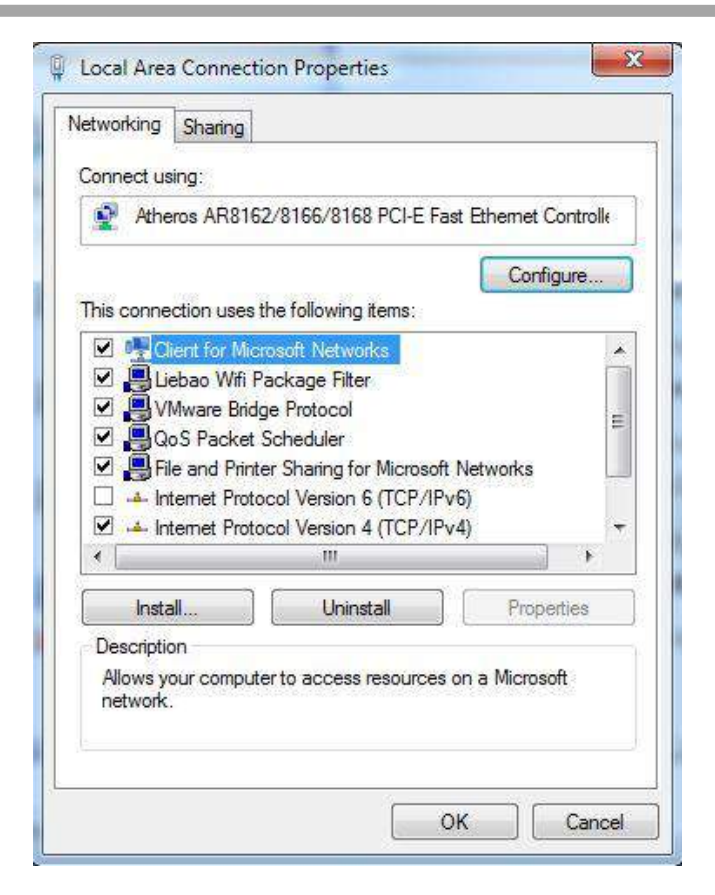

4. Select Internet Protocol (TCP/IPv4) and click Properties.

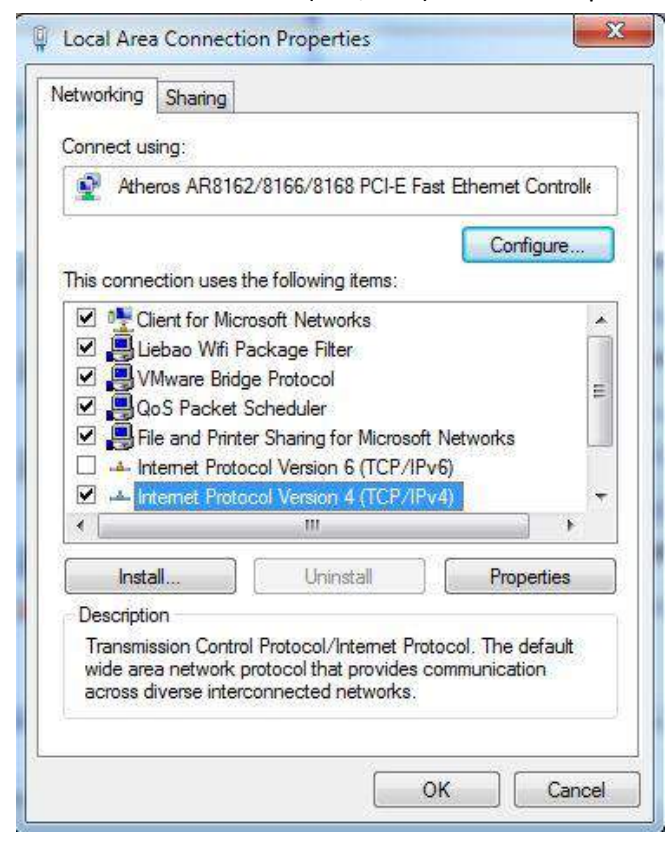

5. Select the Obtain an IP address automatically and Obtain DNS server address automatically radio buttons.

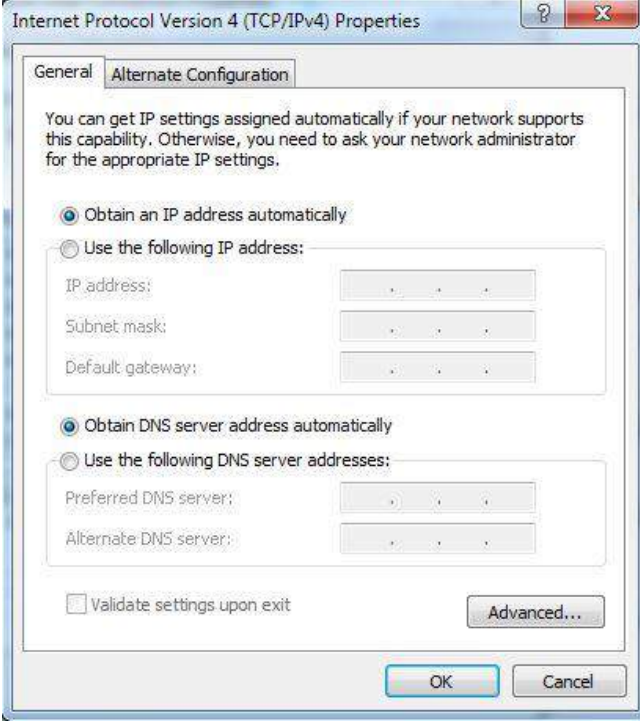

6. Click OK to finish the configuration.

### **3.2 Connect Router with Internet**

1. Open IE browser, input the default IP addres[s http://192.168.0.1](http://192.168.0.1/) -> Username: admin; Password: admin -> Click "login".

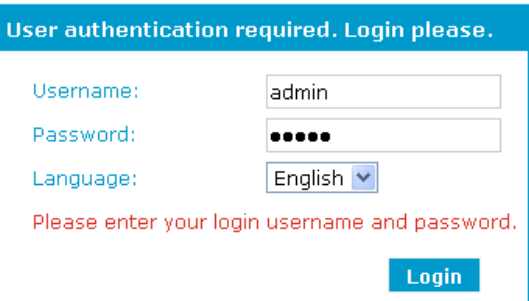

*Note: Before configuring your router, you need to know the following default settings.*

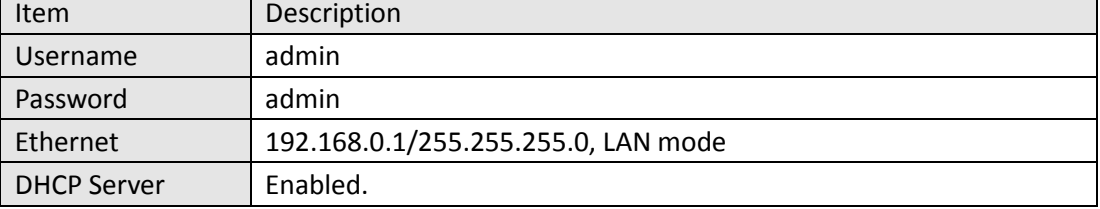

2. After succeed to login, go to tab "Cellular WAN" --> enter relevant correct ISP settings, such as **APN, Username,** 

Password, Dialup No. (you can check these information from local ISP) --> click "Apply" -> click "Save" and "Reboot".

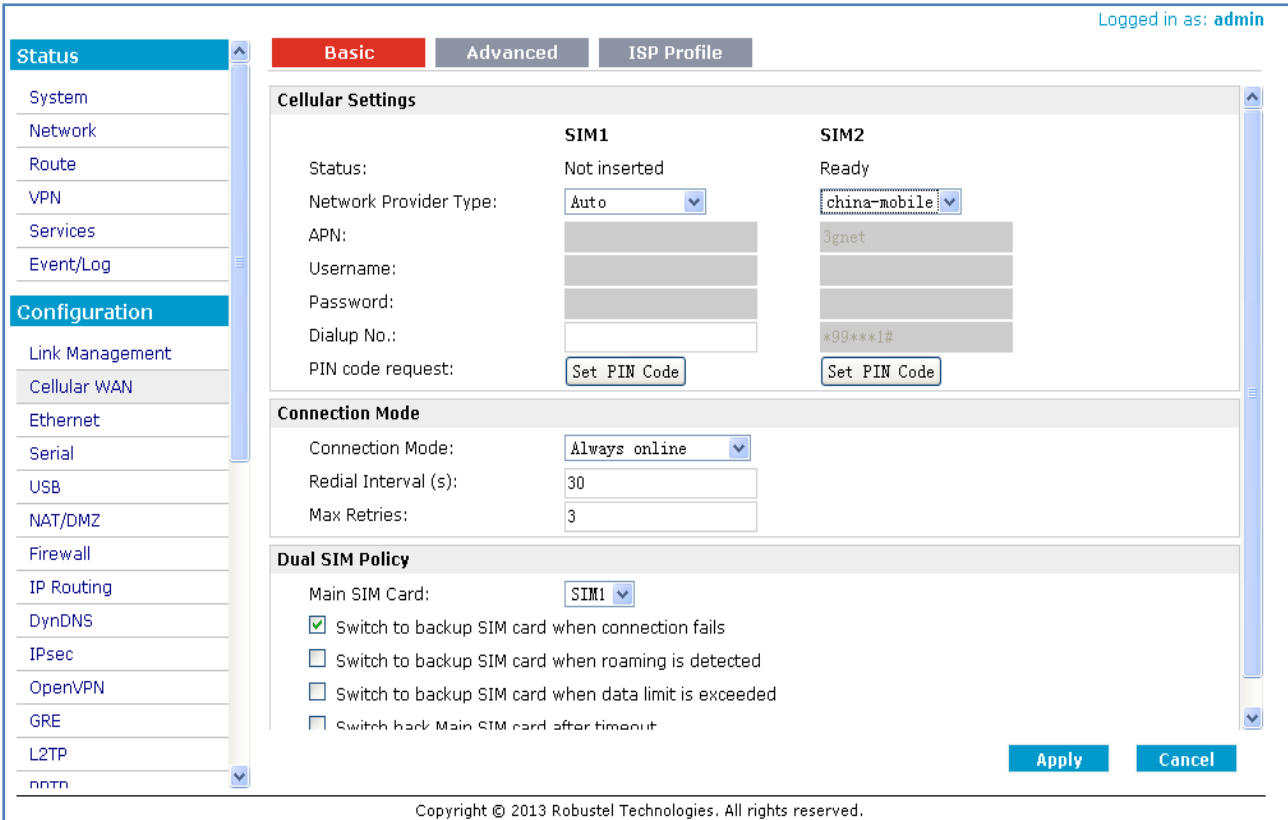

*Note: After configure R3000 Lite with new settings, you need to click "Apply" -> "Save" -> "Reboot".*

3. After above correct configuration, R3000 Lite should succeed to establish PPP connection. You can go to tab "Configuration" -> "Status" -> "System" to check whether "PPP" indicator is "ON" (ON means PPP connection established).

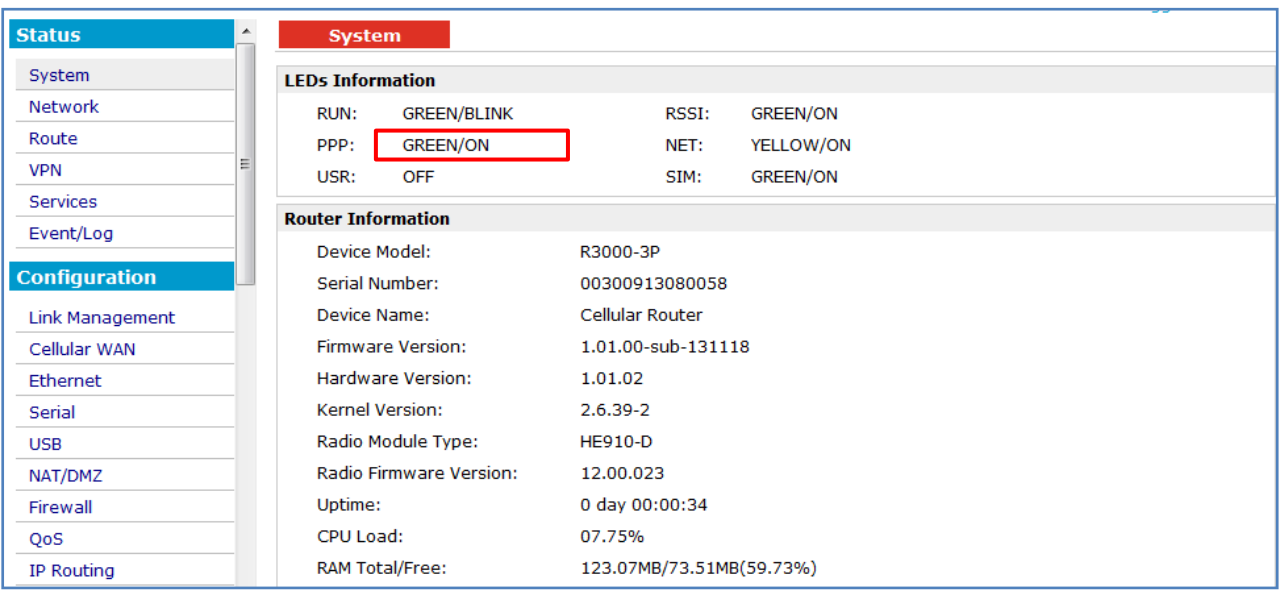

4. R3000 Lite can connect to Internet now.